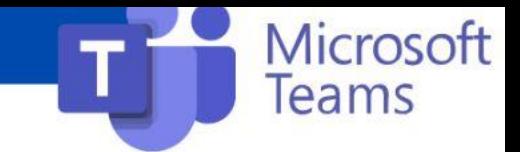

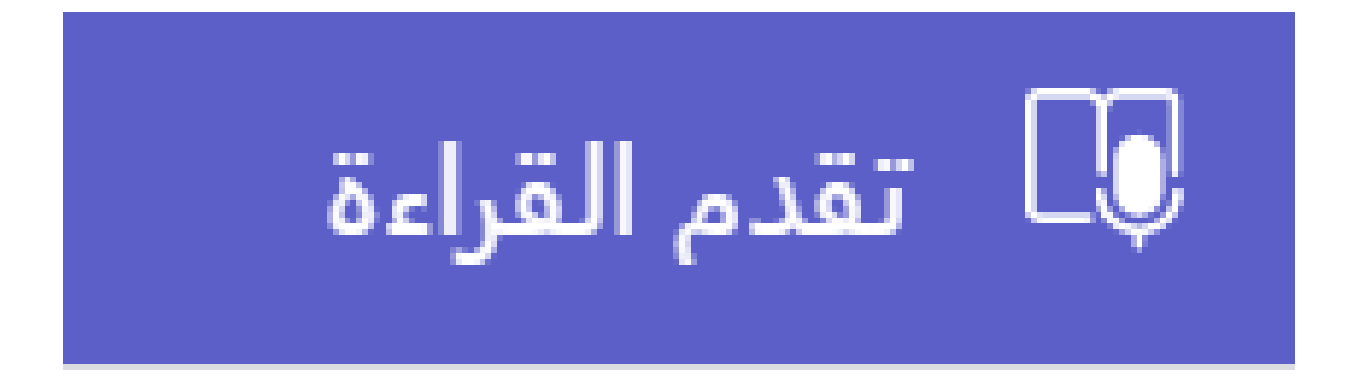

أداة تقدم القراءة

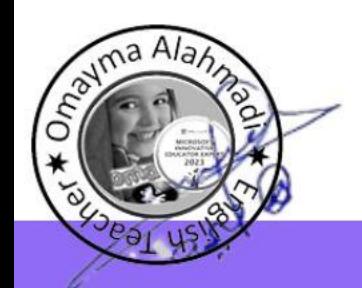

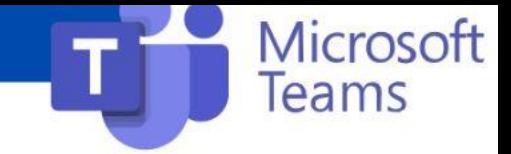

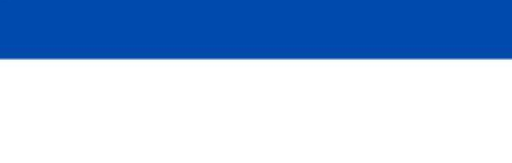

## **ما هو تقدم القراءة؟** Teams Microsoftتقدم القراءة هو أداة مجانية مضمنة في مصممة لدعم طالقة القراءة وتعقبها في فصلك الدراسي. يُسجل الطالب قراءتهم على الكاميرا ويرسلونها إليك. أثناء تصحيح الواجبات وتسليمها، يتم تجميع البيانات تلقائياً في "نتائج التحليالت" وتنظيمها، مما يساعد على قضاء المزيد من الوقت مع الطالب وتقليل الوقت الضائع في تحليل البيانات.

ادعم ممارسة القراءة المستقلة باستخدام واجبات تقدم القراءة في Teams.

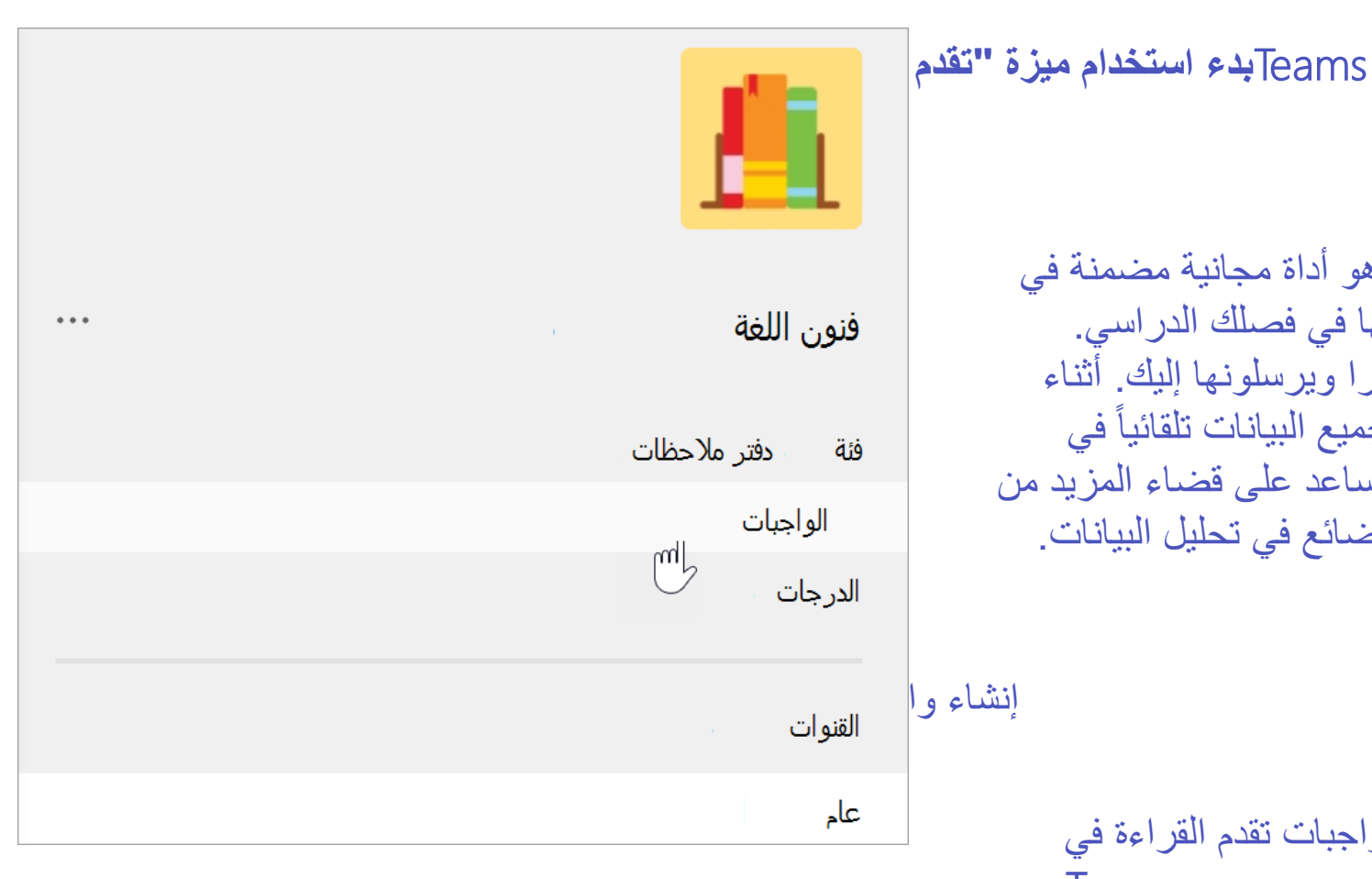

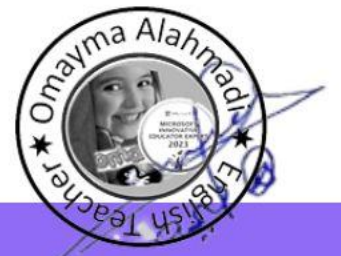

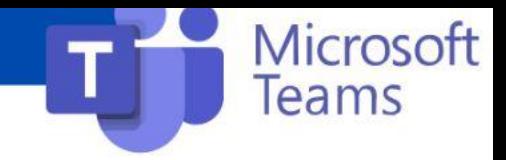

- .**الواجبات** انتقل إلى الفئة المطلوبة، ثم حدد •
- .**واجب**<**إنشاء** حدد •
- .هذا الأمر مطلوب -أدخِل عنواناً لهذا الواجب •
- .من القائمة المنسدلة **تقدم القراءة** ثم حدد .**إرفاق** حدد •
- :لتحديد مقطع لطالبك •
- الستخدام ملفاتك الخاصة، **PDFأو Wordتحميل** اختر بما في ذلك الملفات من دفتر المالحظات للصفوف أو ملفات Teams أو Teams
- الستخدام المقاطع التي **استعراض مكتبة العينة** حدد [.ReadWorks](https://www.readworks.org/teacher-guide#introduction) توفرها

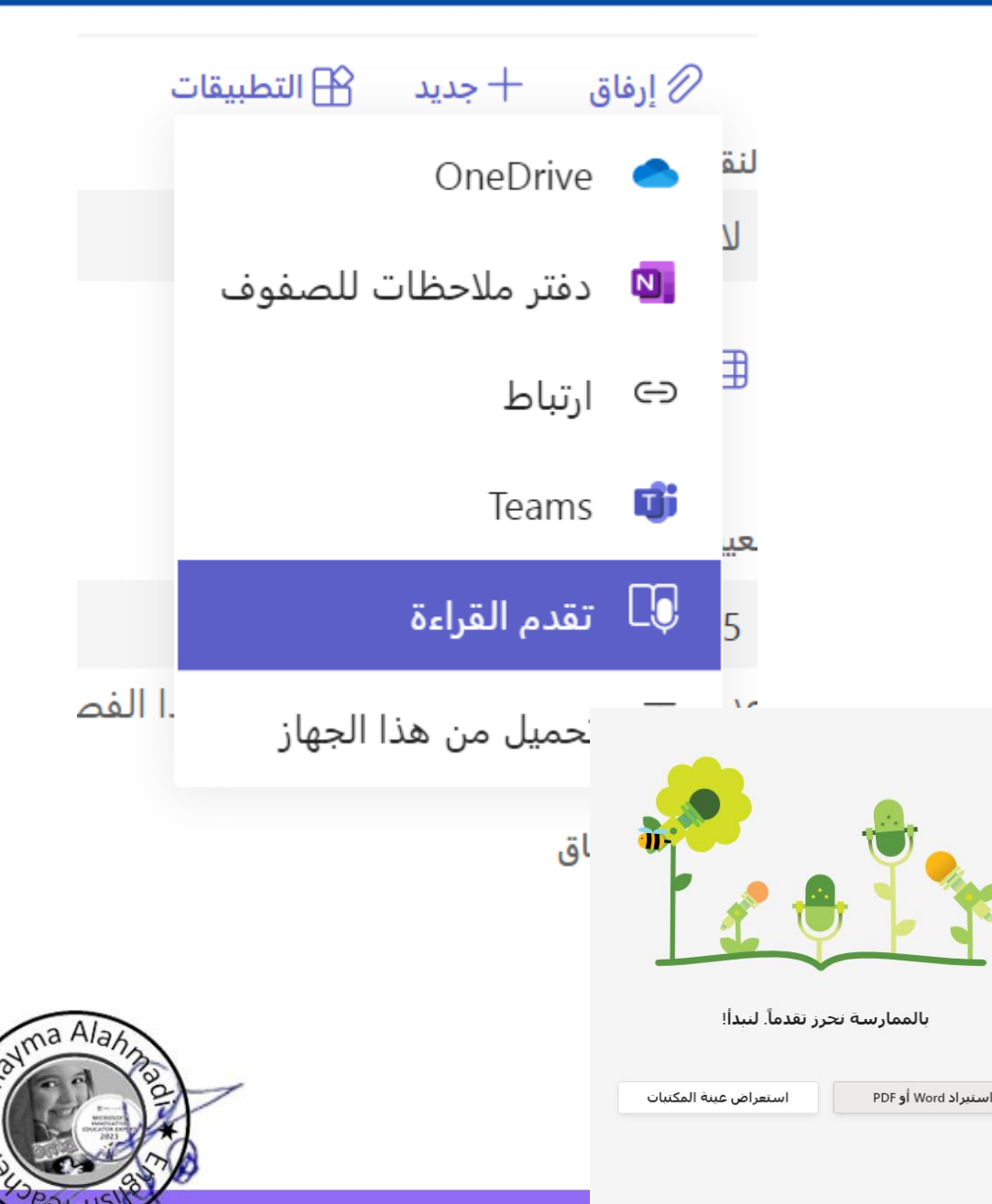

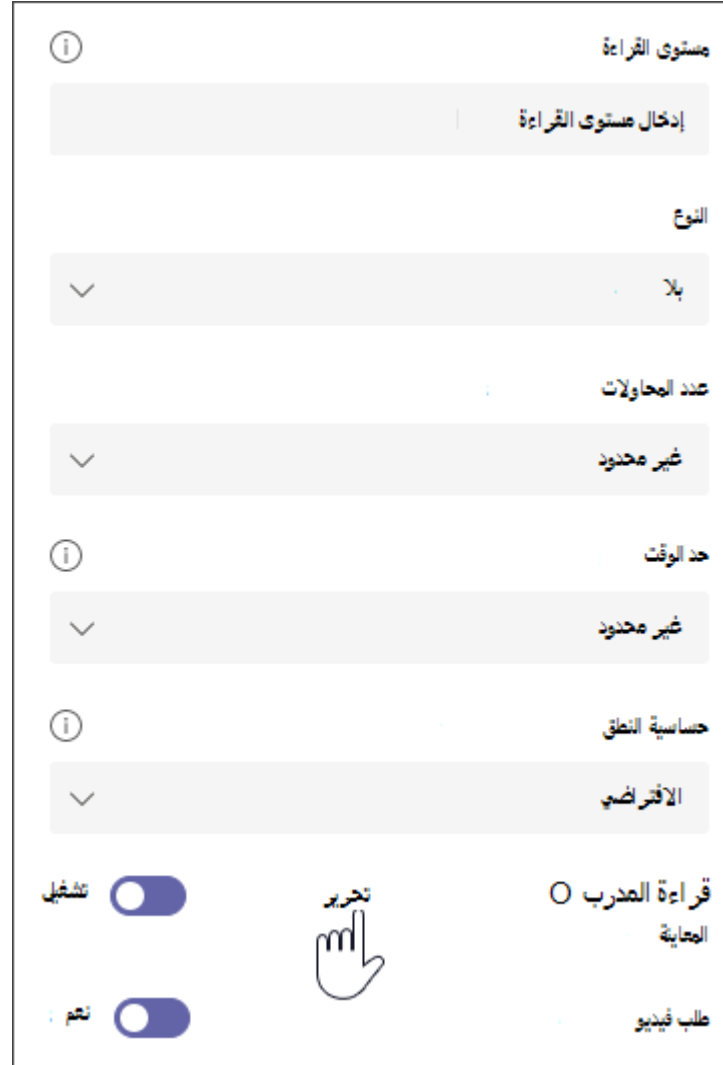

.6 )اختياري( أكمل الملفات اإلضافية إلنشاء المزيد من فرص تخزين البيانات عند مراجعة عمل أحد الطالب. **مستوى القراءة**: حدد مستويات القراءة بأفضل طريقة تناسب فصلك. أي مستوى • قراءة تُدخله سيكون قابلاً للبحث في نتائج التحليلات. **النوع**: حدد **كتابات خيالية** أو **كتابات غير روائية**• **عدد المحاوالت**: اختر **غير محدود** ليصبح لدى الطالب المزيد من الفرص • للممارسة أو تحديد أي رقم للمحاوالت المحدودة. **حساسية النطق**: حدد مدى الدقة التي ترغب في الكشف عنها تلقائياً عند تقدير • األخطاء واالستماع. اختر **حساسية أقل** للسماح بالمزيد من المرونة للنطق واختر **حساسية أكثر** لطلب أداء القراءة األكثر دقة. هذا اإلعداد قابل للتعديل عند مراجعة عمل الطالب.

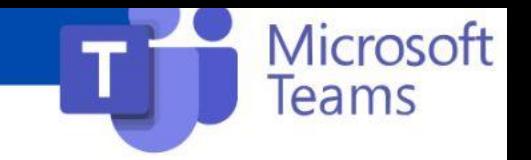

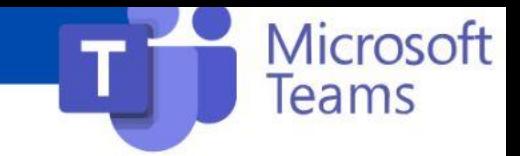

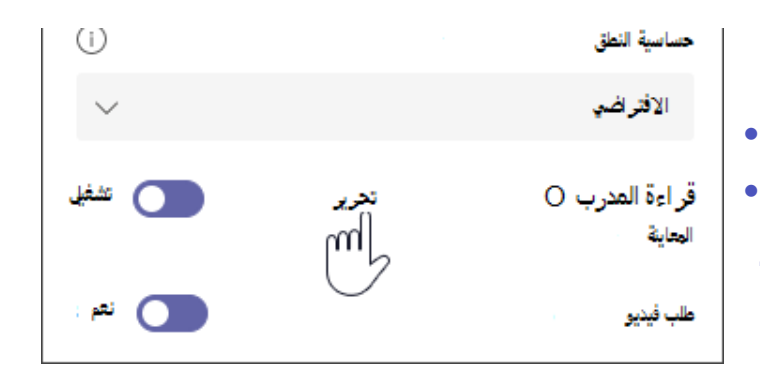

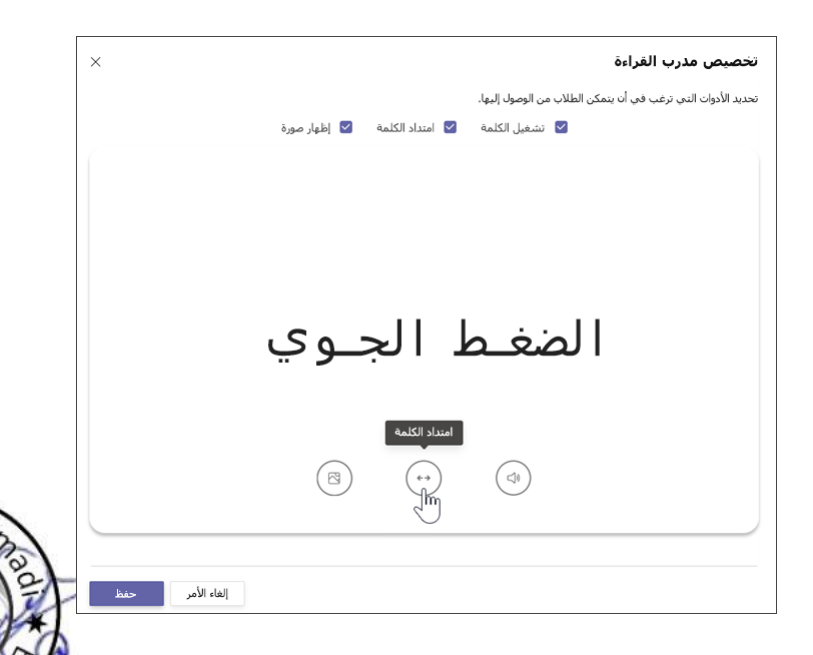

## **طلب فيديو:** حدد **ال** لمنح الطالب االختيار إلرسال الصوت فقط.• **يتم تعيين مدرب القراءة** افتراضيا إلى **تشغيل** عند إنشاء تعيين تقدم القراءة. قم • بتبديل وضع مدرب القراءة إلى **قيد اإليقاف** من هنا، إذا رغبت في ذلك. تعيين مدرب القراءة مع تقدم القراءة **درب القراءة** معين بشكل افتراضي على وضع **قيد التشغيل** عندما تقوم بإنشاء واجب تقدم القراءة. قم بتبديل وضع مدرب القراءة إلى **قيد اإليقاف** من هنا، إذا رغبت في ذلك.• حدد **تحرير**الستكشاف أدوات الدعم التي ستتوفر لطالبك وإدارتها.• ستخدم الأزرار أسفل الكلمة لاستكشاف الأدوات التي سيحصل طلابك على • وصول إليها. قم بإلغاء تحديد خانات الاختيار الخاصة بأي أدوات لا تريد أن يستخدمها طلابك. •

حدد **حفظ** ثم حدد **التالي**.•

ستعكس الأز رار المتوفرة التحديدات الخاصية بك.

قم بتحرير أي جوانب إضافية من واجبك، مثل **اإلرشادات** أو **التاريخ المستحق** ثم حدد **تعيين**.

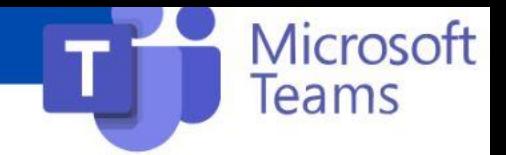

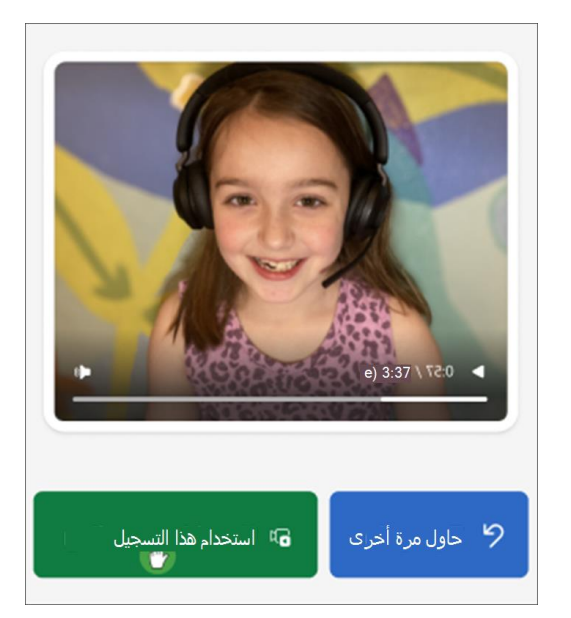

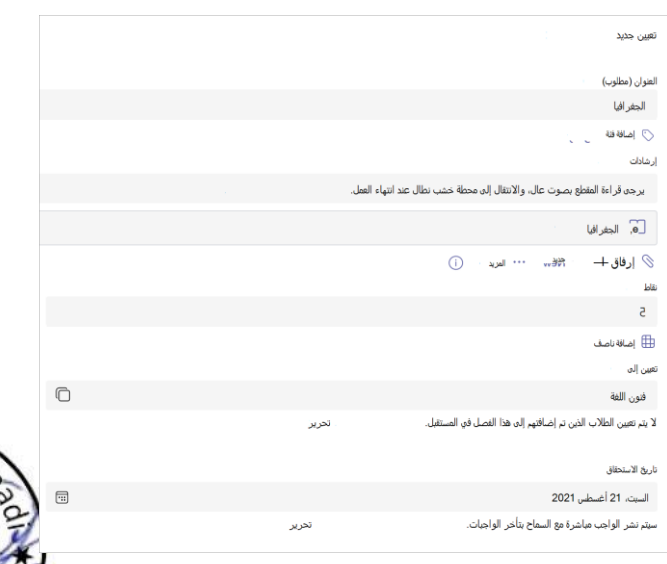

خاص بك، يمكنك PDFأو Word**تحرير المقطع:** إذا قمت بتحميل مستند • تحرير المقطع مباشرة في تقدم القراءة. حدد **تحرير**، ثم قم بإجراء أي تغييرات تريدها في المستند.

- حدد **تحرير اللغة** لضبط اللغة التي سيستمع إليها الكشف التلقائي •
- **حدد عالمة االختيار** عند االنتهاء من التحرير. •

غير قابلة للتحرير. سيتم ملء تفاصيل المقطع ReadWorks**مالحظة:** مقاطع مثل العنوان ومستوى القراءة والنوع تلقائيا.

**طريقة عرض الطالب:** حدد طريقة عرض الطالب لتجريب تجربة الطالب.• .7 حدد **التالي.**

.8 )اختياري( يمكنك تحرير جوانب إضافية من واجبك بإضافة **تعليمات** أو تغيير **النقاط** أو تمديد **تاريخ االستحقاق**. .9 حدد الطالب الذي تريد منه إتمام هذا الواجب، ثم حدد **تعيين**. سيتم إعالم طالبك بالواجب الجديد، وسوف يظهر في قائمة الواجبات لديك

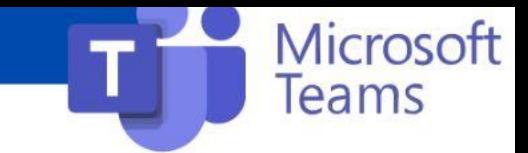

## **مراجعة عمل الطالب في تقدم القراءة وإرجاعه**

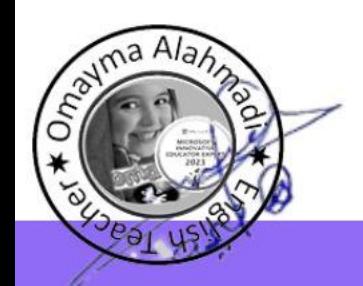

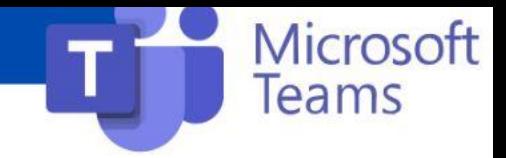

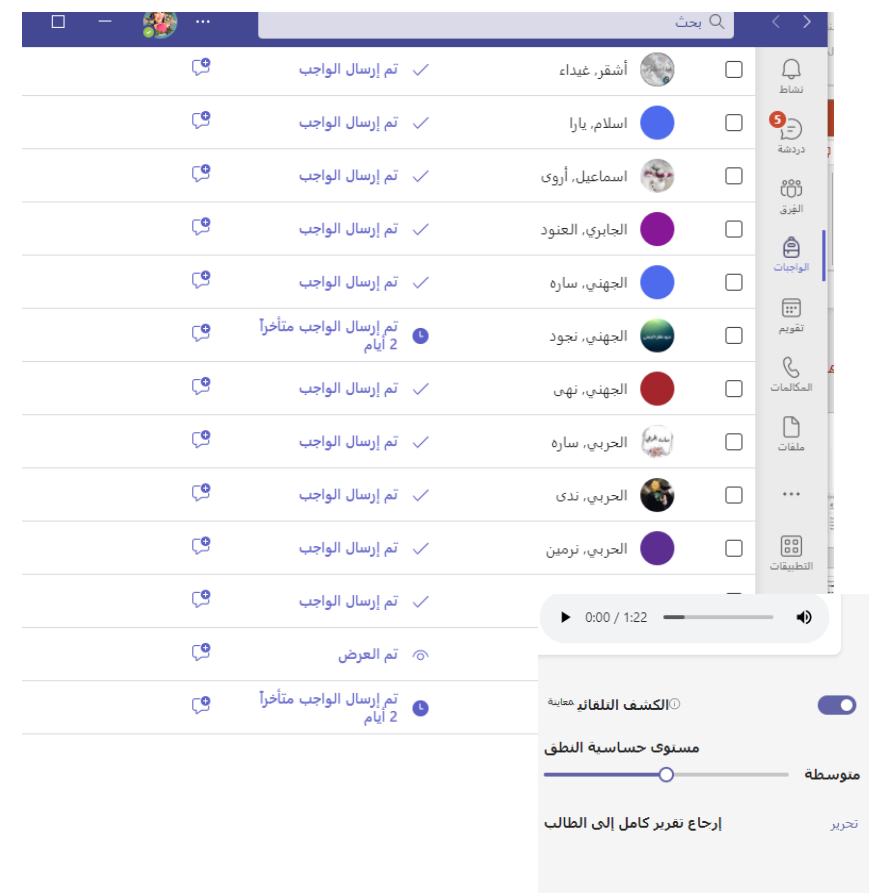

اجمع البيانات المهمة أثناء مراجعة واجبات تقدم القراءة وإرجاعها للطالب. انتقل إلى الفصل الدراسي المطلوب ثم حدد عالمة تبويب **الواجبات** على 1. الصفحة.

ضمن **ُمعيَّن** حدد الواجب الذي أنت مستعد لمراجعته2.. يتم فرز الواجبات حسب ما حالتها **جاهزة لإلرجاع** و**تم اإلرجاع**3.. ، حدد الطالب الذي سل . سيتم فتح ّ في حالة **تم اإلرجاع** م الواجب الخاص به 4. التسجيل الخاص به والنص الذي كان مكلفاً به في لوحة الدرجات لديك.

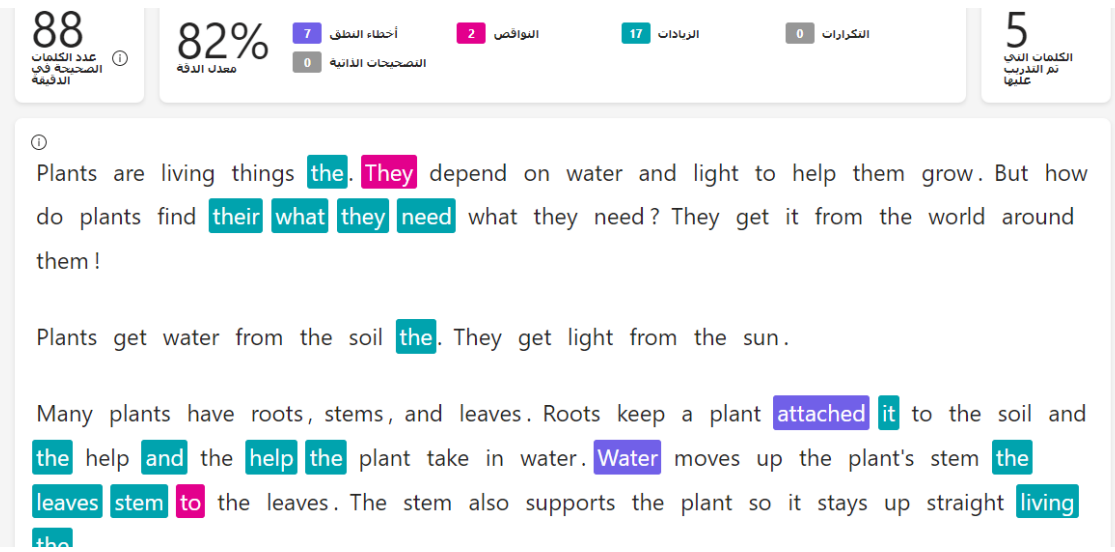

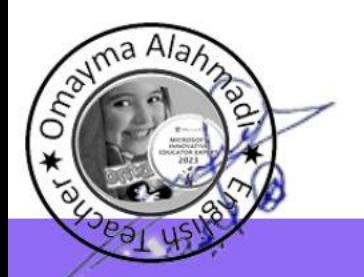

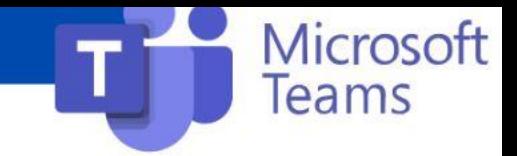

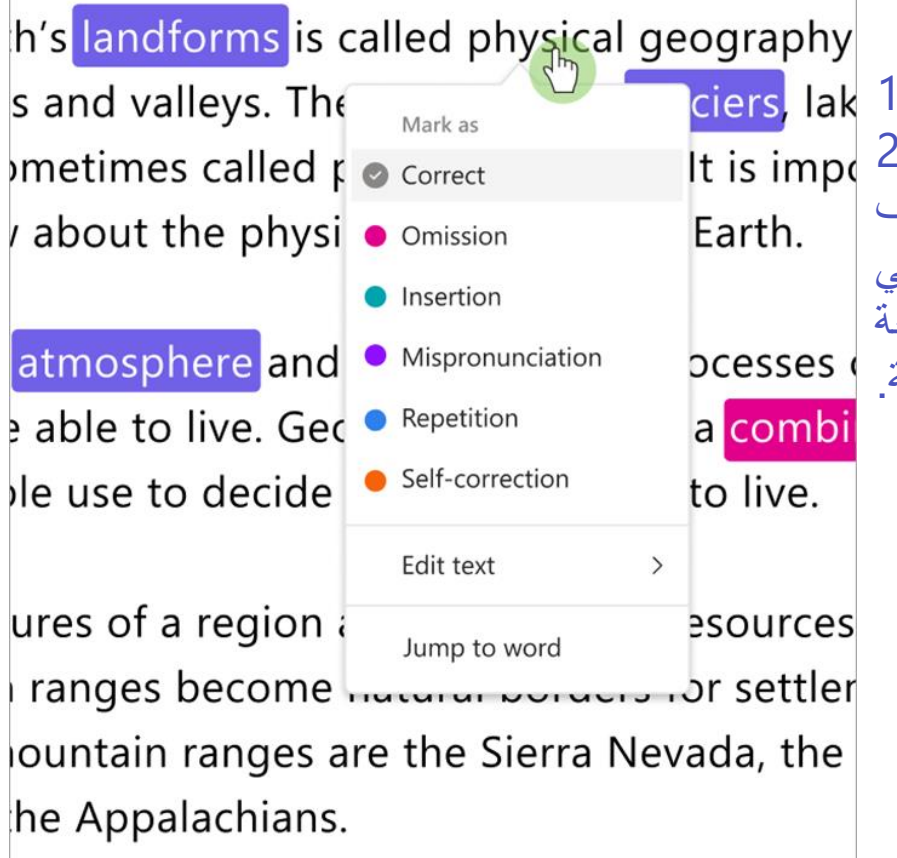

اضغط على **تشغيل** على تسجيل الطالب لالستماع إليه وقراءة القطعة1.. ميّز أخطاء الطالب وتصنيفها عن طريق تحديد أي كلمة يخطئون في قراءتها. 2. استخدم القائمة المنسدلة لوضع عالمة على الكلمات على أنها صحيحة أو تصنيف خطأ. سوف تجمع ميزة "تقدم القراءة" األخطاء وتبويبها في بطاقتي **معدل الدقة** و**تصحيح الكلمات لكل دقيقة** في الجزء العلوي من لوحة المراجعة.

> تتضمن أنواع الأخطاء ما يلي: - **اإلغفال:** كلمة في المقطع الذي تخطيه الطالب - **اإلدراج:** كلمة غير مكتوبة في المقطع الذي أضافه الطالب - **سوء النطق:** كلمة لم يتم نطقها بشكل واضح أو صحيح - **التكرار:** كلمة يقرأها الطالب أكثر من مرة - **التصحيح الذاتي**: عندما يقرأ الطالب بشكل غير صحيح، ويتعرف على خطأه، ويقرأ مرة أخرى بشكل صحيح

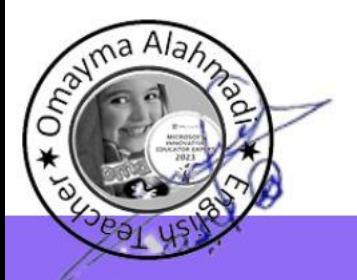

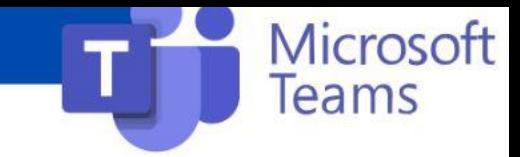

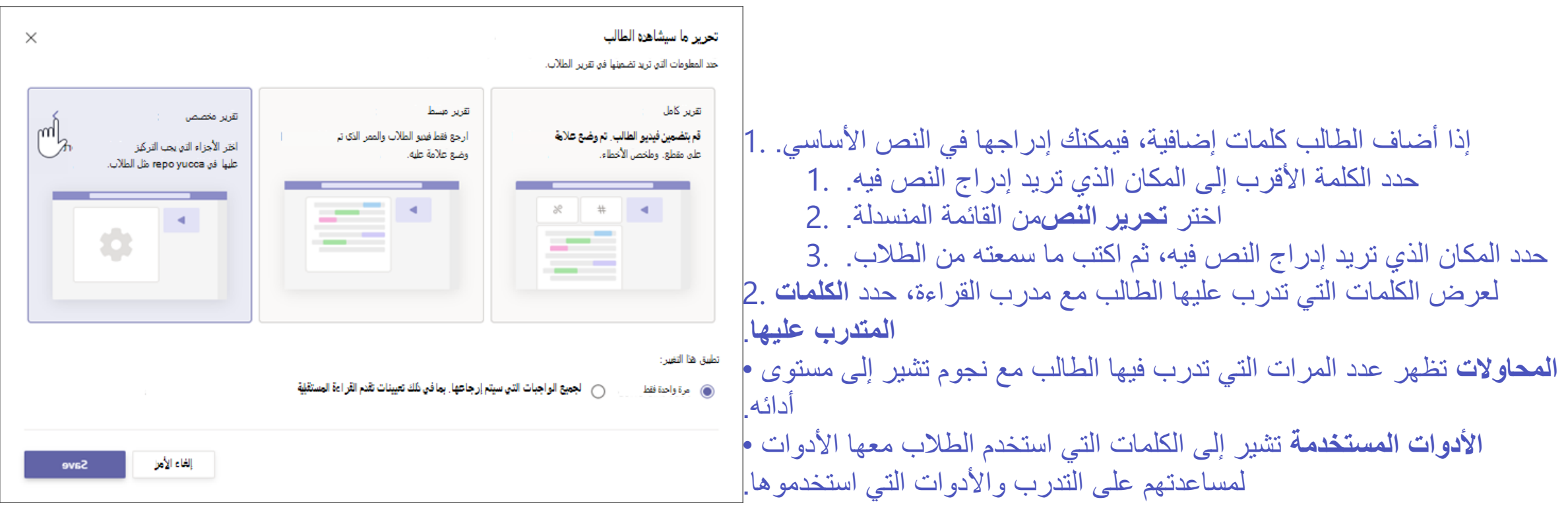

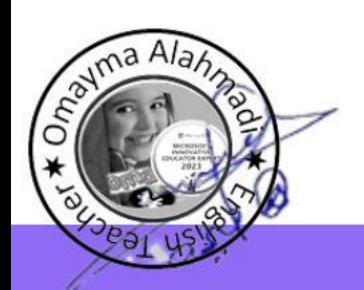

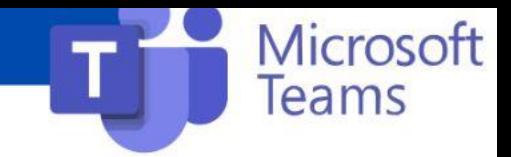

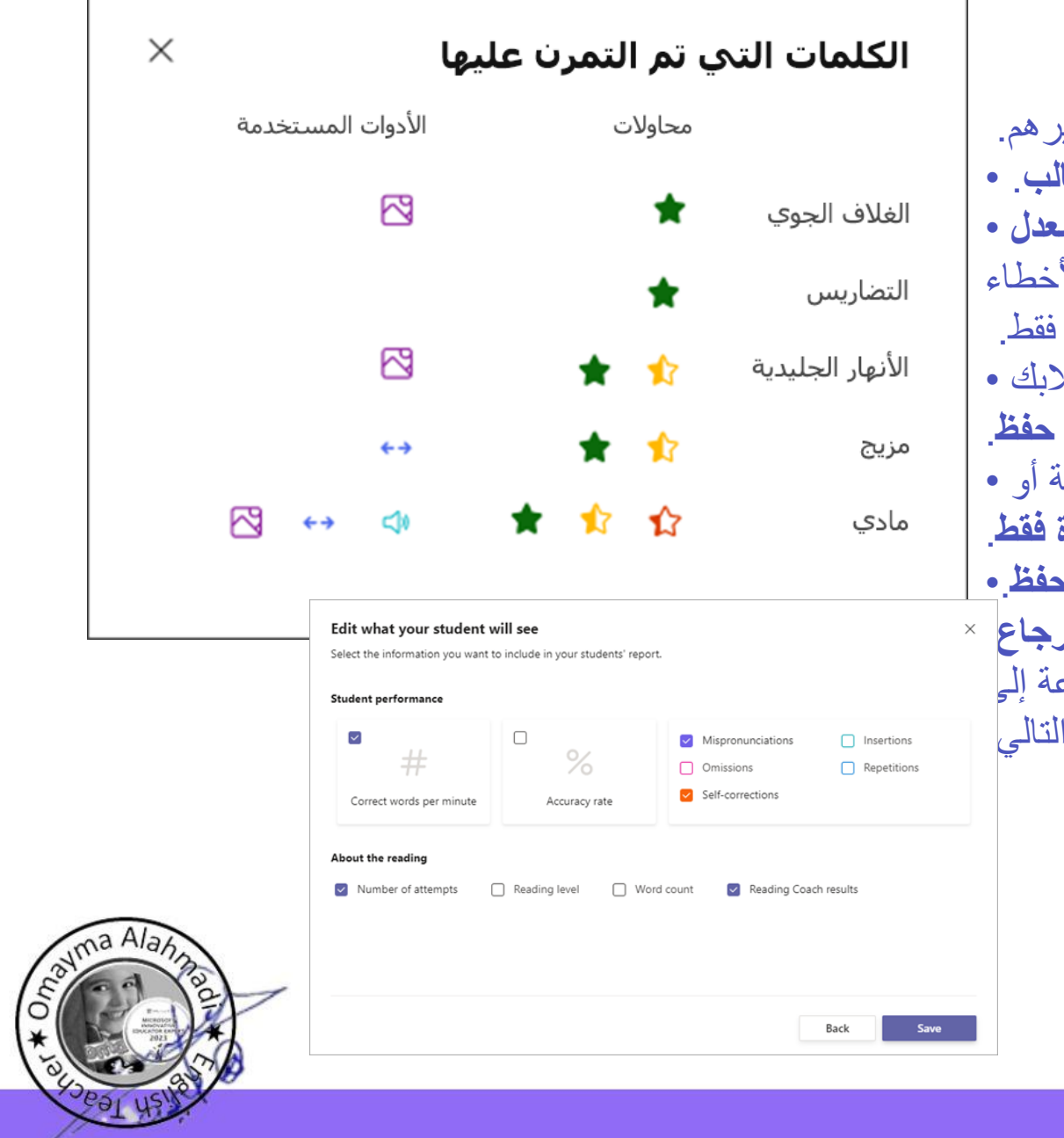

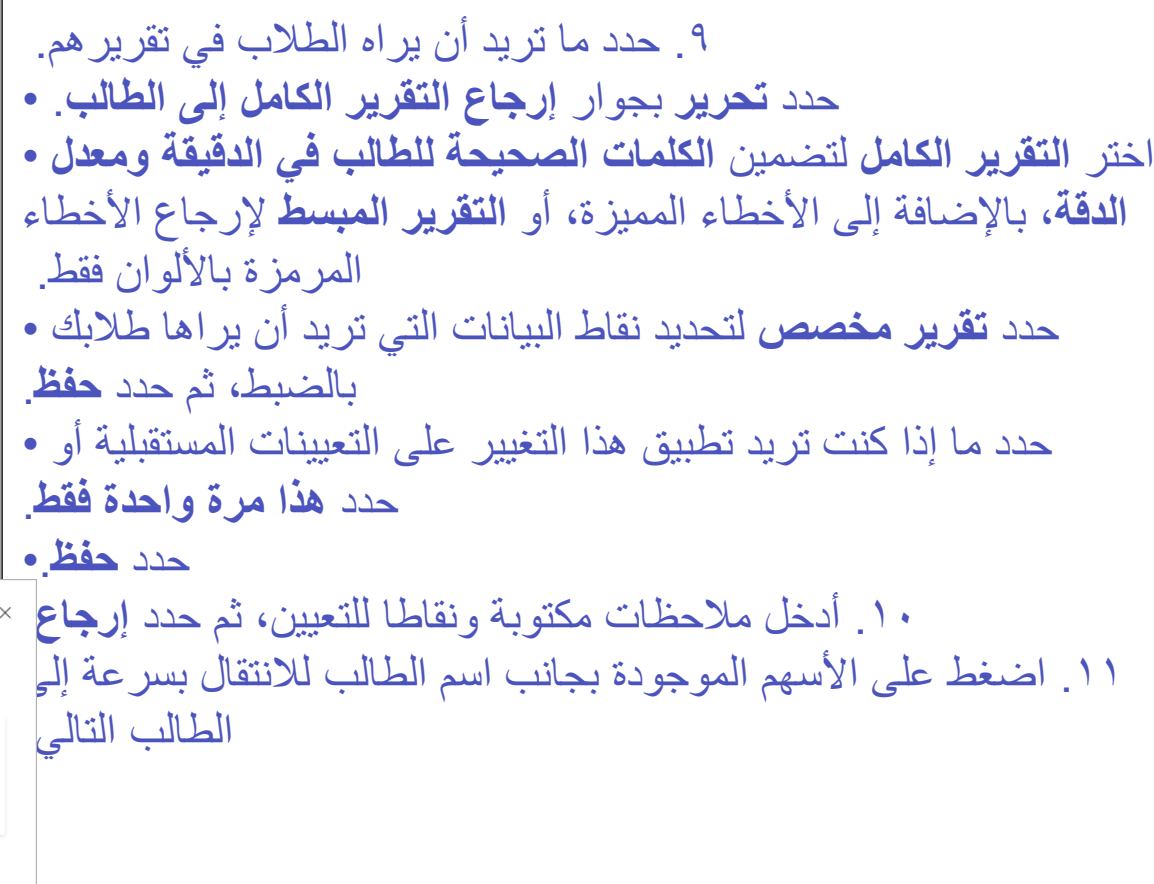

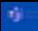

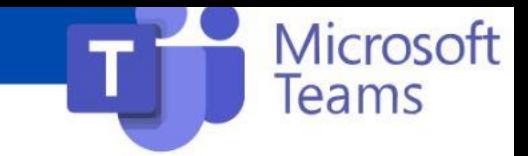

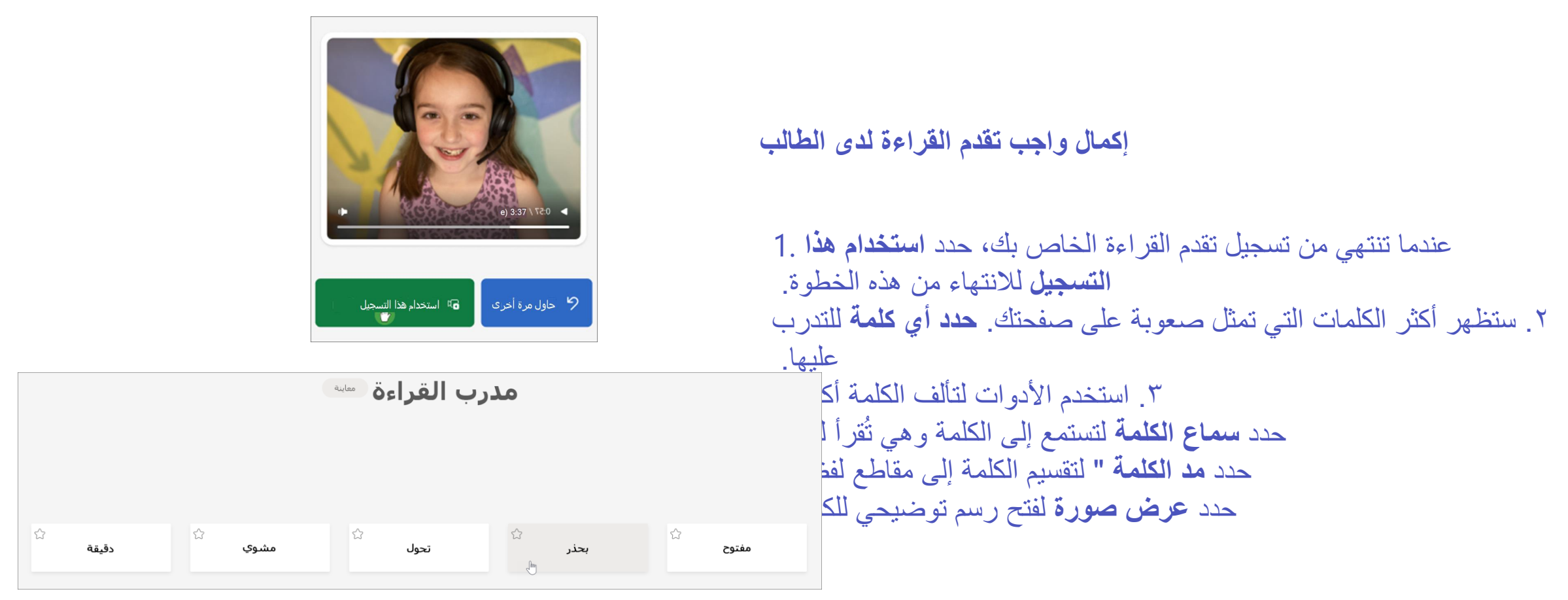

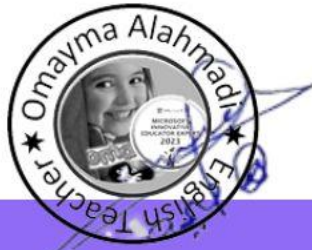

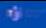

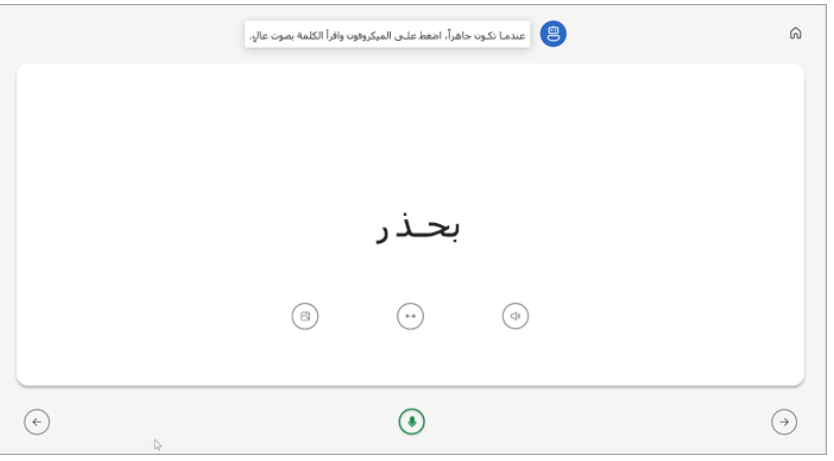

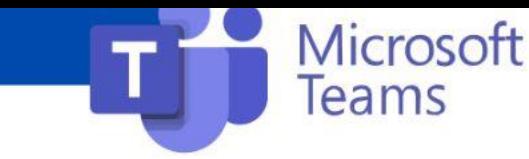

.4 عندما تصبح جاهزا،ً حدد **الميكروفون** واقرأ الكلمة بصوت عا ل. .5 استخدم أزرار األسهم لالنتقال إلى كلمتك التالية. عندما تنتهي من كلماتك، حدد **التالي**. .6 حدد **إرسال الواجب**.

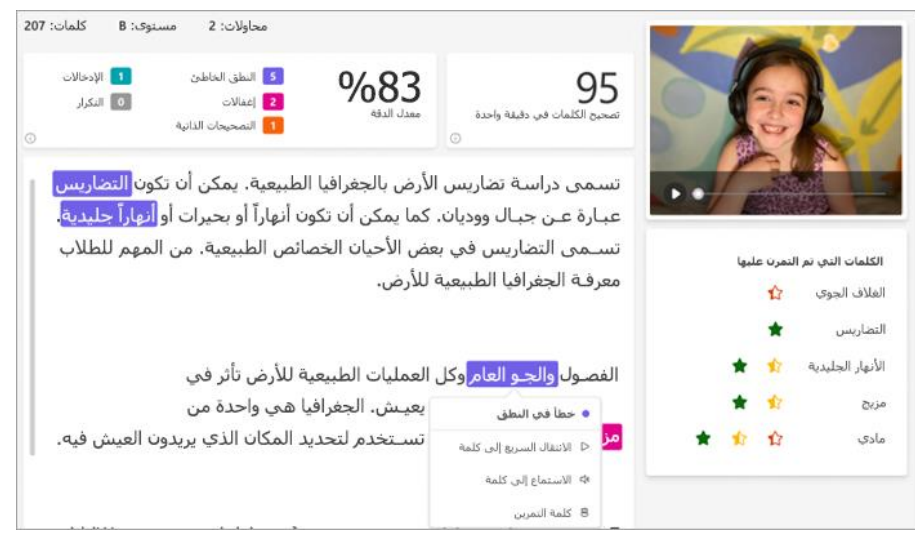

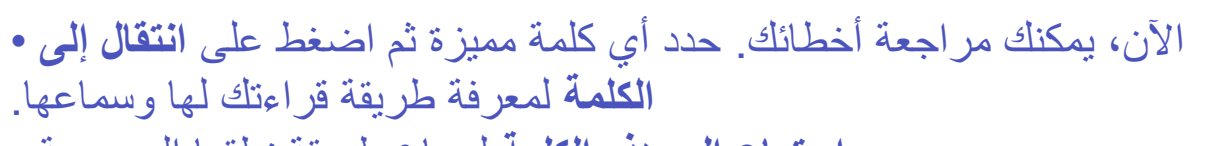

- حدد **استماع إلى هذه الكلمة** لسماع طريقة نطقها الصحيحة.•
- حدد **تدرب على الكلمة** لفتح مدرب القراءة والتدرب عليها مجددا.ً•

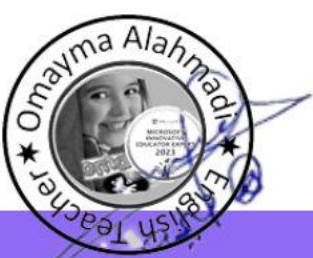

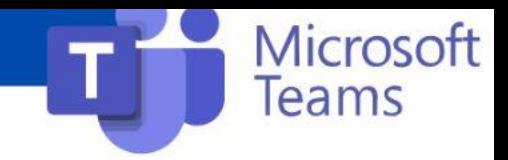

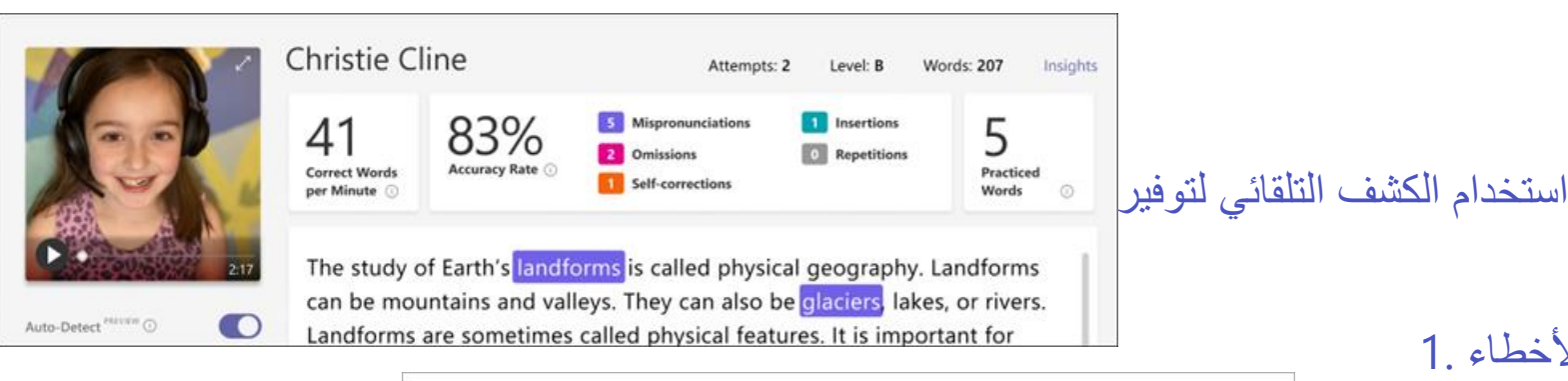

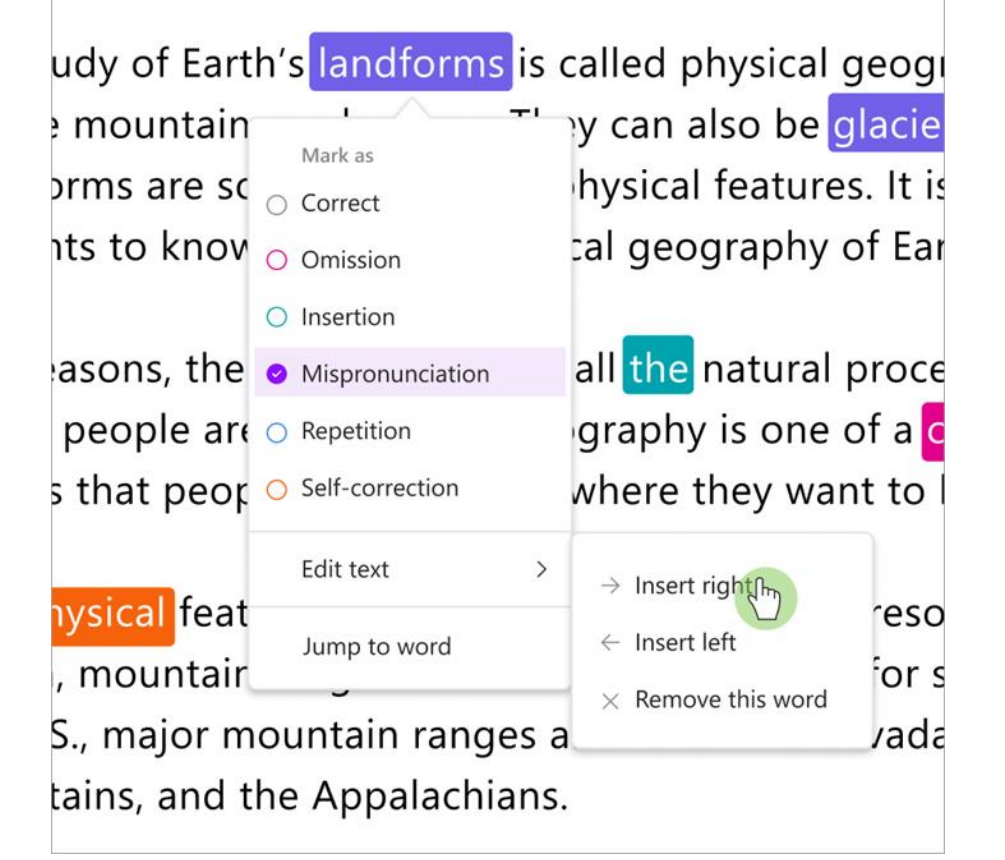

قم بتبديل **الكشف التلقائي** إلى **تشغيل**. سوف تظهر األخطاء 1. المقدرة محددة ومصنفة بالفعل على الفقرة في بطاقات المعاينة. اضغط على **تشغيل** على تسجيل الطالب لالستماع إليه 2. وقراءة القطعة. حدد أي كلمة ترغب في تعديلها. يمكنك إعادة تصنيف 3. األخطاء، حدد األخطاء اإلضافية، أو اختر **وضع عالمة كصحيح** حسبما تقتضي الضرورة. سوف يتم تبويب البيانات المُجمعة أثناء عمل التعديلات لالنتقال مباشرة إلى أي كلمة، حددها في المقطع 4. واختر **االنتقال إلى كلمة** من القائمة المنسدلة. إذا لم يفسر الكشف التلقائي جيدا كالم الطالب، فحاول 5. ضبط **حساسية النطق** لتغيير مدى دقة الكشف التلقائي عند الاستماع إلى الأخطاء وتصنيفها.

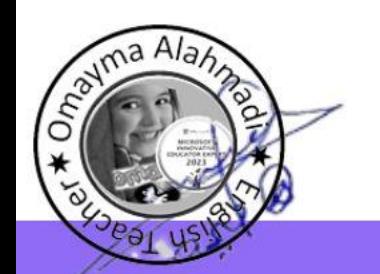

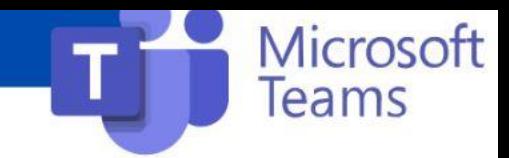

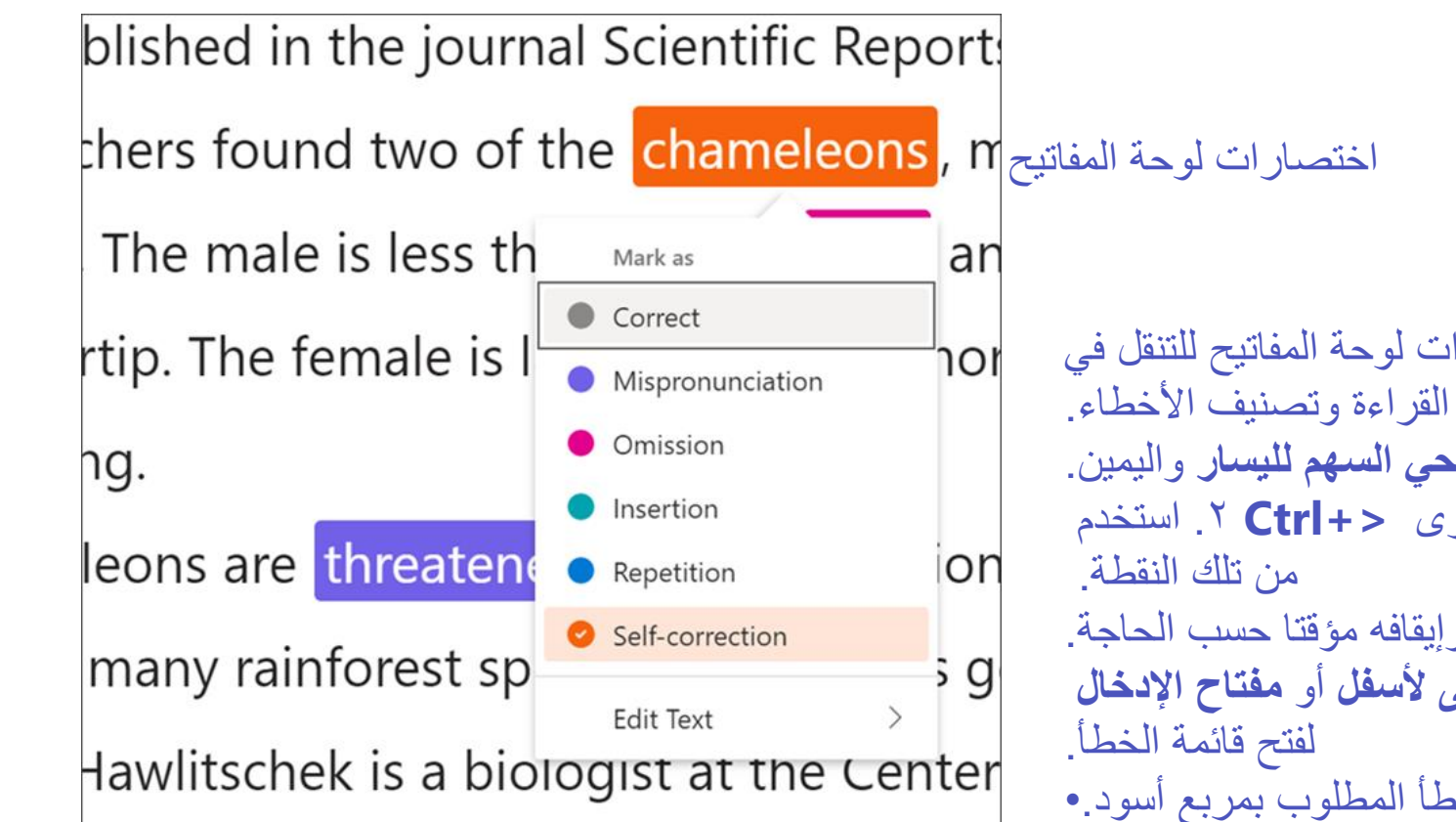

```
بمجرد تحديد أي كلمة في النص، يمكنك استخدام اختصارات لوحة المفاتيح للتنقل في 
.1 االنتقال من كلمة إلى كلمة باستخدام مفتاحي السهم لليسار واليمين.
 لالنتقال إلى كلمة الخطأ التالية. سيبدأ تشغيل الفيديو مرة أخرى <+Ctrl .2 استخدم
.3 استخدم شريط المسافة لتشغيل الفيديو وإيقافه مؤقتا حسب الحاجة.
Enter.4 عند مواجهة كلمة تريد ضبطها، اضغط على ألسفل أو مفتاح اإلدخال 
تابع الضغط ألسفل حتى يتم تحديد نوع الخطأ المطلوب بمربع أسود.•
 لوضع عالمة على الخطأ؛ ستعيد لوحة المعلومات الحساب أثناء Enter.3 حدد
وضع علامة على الأخطاء وستغلق القائمة المنسدلة.
إلغالق القائمة المنسدلة دون وضع عالمة على خطأ، حدد مفتاح السهم ألعلى.•
```
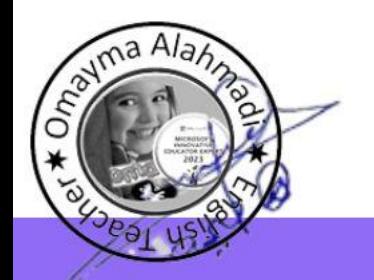